## Инструкция по установке «ParbloTablet» драйвера на macOS

*Инструкция подходит для всех операционных систем от версии macOS Mojave (10.14) и выше.*

Шаг 1. Подключите кабель USB Type-C к компьютеру и графическому планшету. Индикатор погаснет после того, как мигнет один раз, что указывает на успешное подключение;

Шаг 2. Загрузите (скачайте) последнюю версию программы-драйвера с официального сайта Parblo (www.parblo.com ), откройте папку и кликните по файлу с расширением".pkg" для установки;

Шаг 3. Следуйте появляющимся инструкциям на экране до окончательной установки программы;

Шаг 4. Вы можете найти значок ParbloTabletSetting на панели запуска (Launchpad) после успешной установки (Рис. 1);

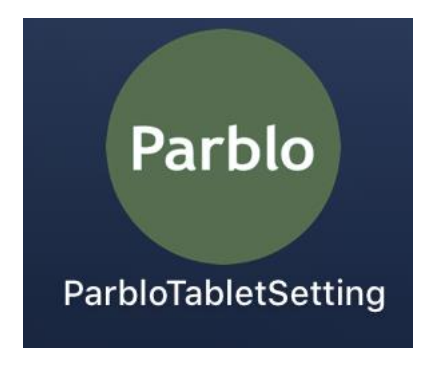

*Рисунок 1*

Шаг 5. После завершения установки драйвера Вам потребуется запустить программу-драйвер. На операционных системах версии macOS 10.14 и выше при первом запуске программы-драйвера, появится окно уведомлений «События Универсального доступа» (Рис.2 или Рис.3). На более ранних версиях операционных системах такое уведомление необходимо закрыть.

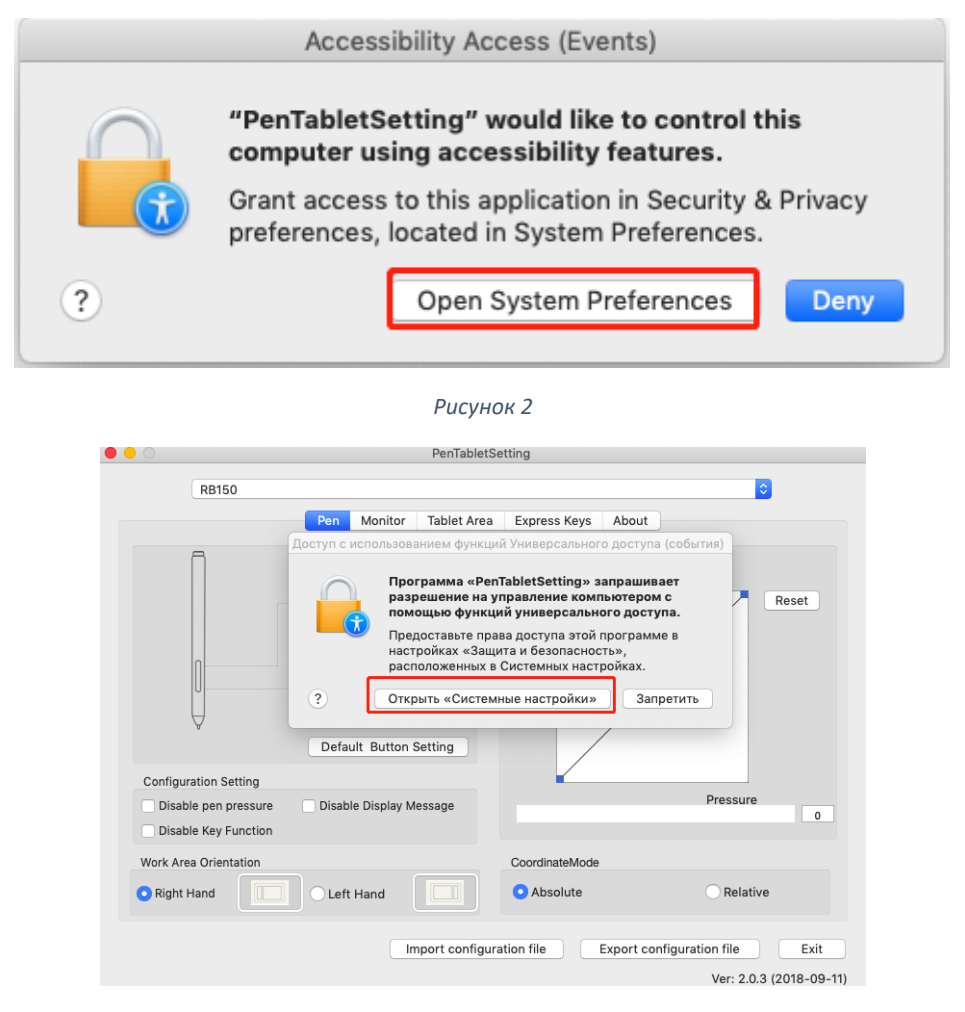

*Рисунок 3*

Шаг 6. Вам потребуется нажать на «Открыть «системные настройки» и зайти в раздел «Защита и безопасность» (Рис. 4).

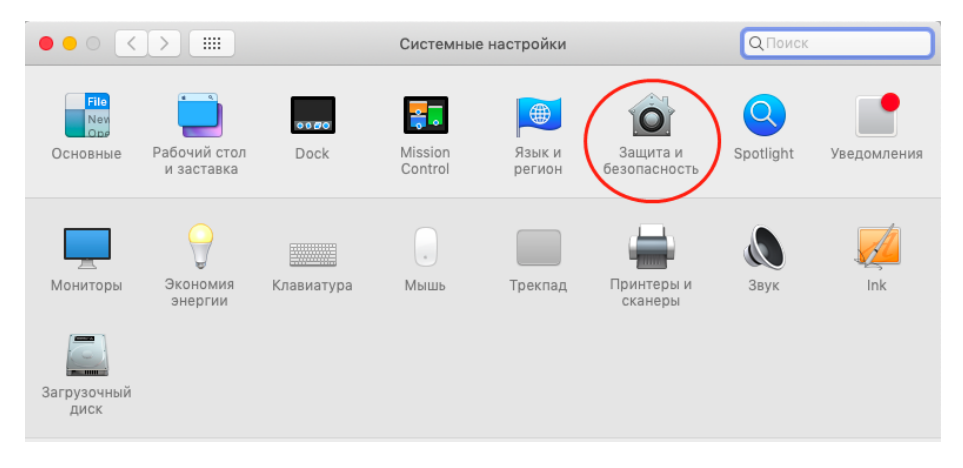

*Рисунок 4*

Шаг 7. В разделе «Защита и безопасность» выберите вкладку «Конфиденциальность», раздел «Универсальный доступ», нажмите на иконку «замок» в нижнем левом углу, чтобы внести изменения (Рис. 5).

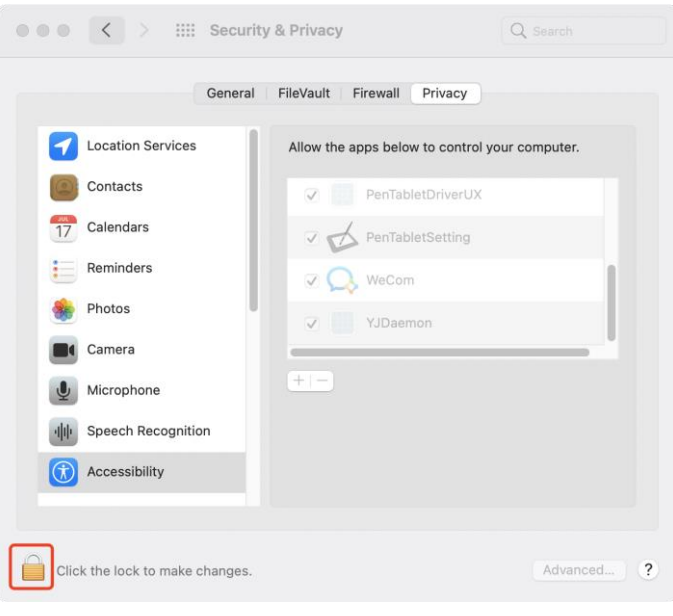

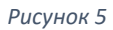

Шаг 8. После разблокировки раздела, пожалуйста, нажмите на «+» (Рис. 6), найдите через поиск «ParbloTabletDriver», затем выберите «ParbloTabletDriver», а затем нажмите «Открыть» (Рис. 7).

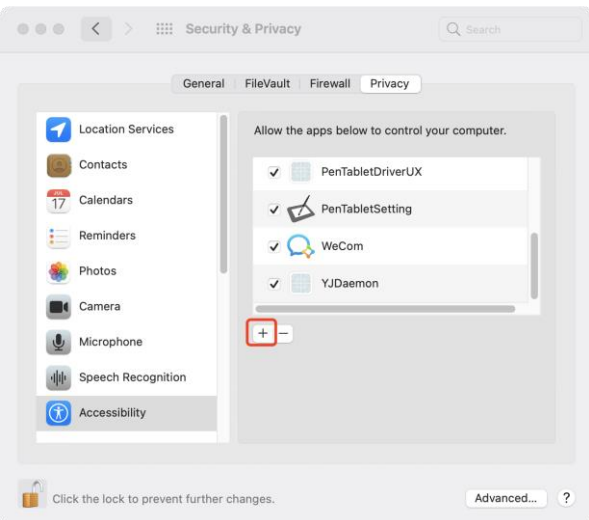

*Рисунок 6*

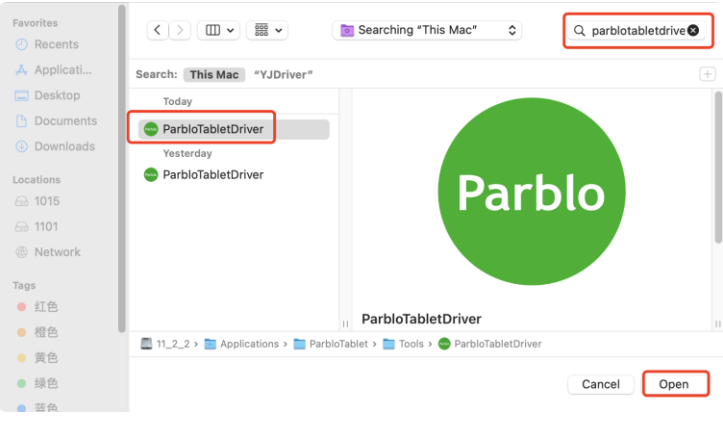

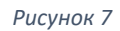

Шаг 9. После добавления «ParbloTabletDriver» в раздел «Универсального доступа», нажмите на иконку «замок» (Рис. 8) и затем закройте раздел «Защита и безопасность» и перезагрузите систему. После того, как система перезагрузится запустите «ParbloTabletDriver» и начинайте работать.

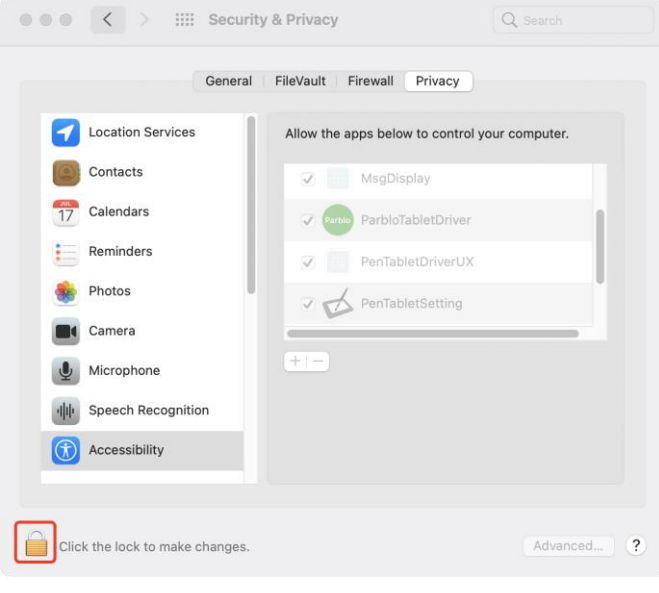

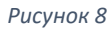

## *Примечание*

*На операционных системах macOS Catalina (10.15) и выше после завершения шагов 1-9, которые предусмотрены для системы macOS Mojave (10.14) нужно совершить дополнительные действия (Шаг 10-11.) в разделе «Мониторинг ввода» (Рис.9).*

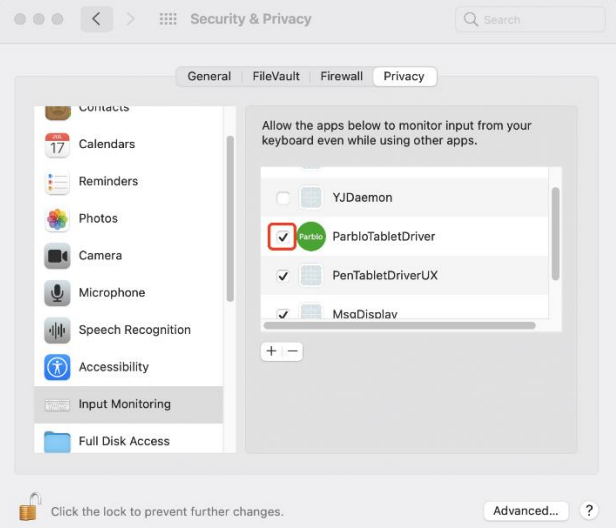

*Рисунок 9*

Шаг 10. Разблокируйте раздел нажав на иконку «замок» в левом нижнем углу, а затем в разделе «Мониторинг ввода» установите галочку напротив «ParbloTabletSetting» (Рис. 10).

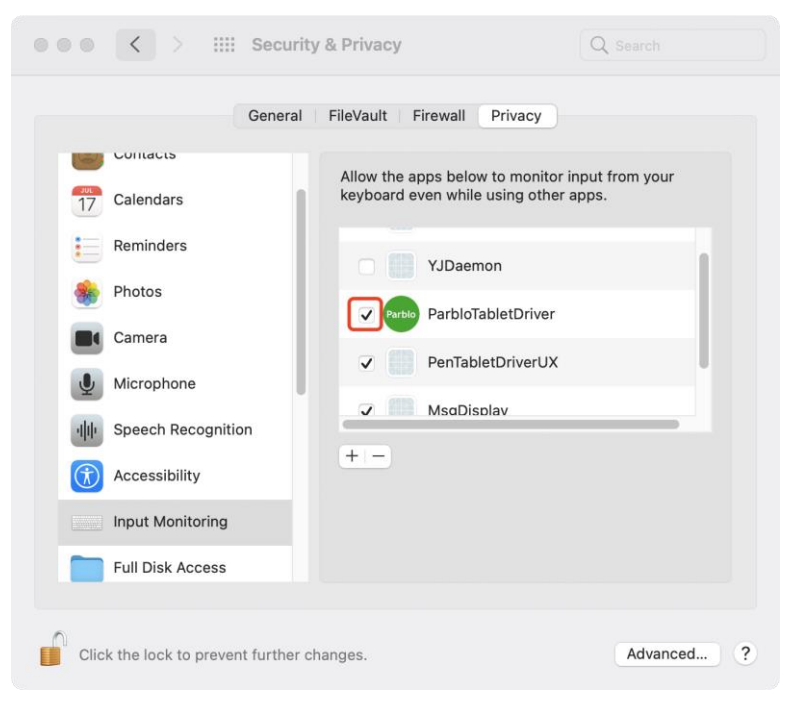

*Рисунок 10*

Шаг 11. Нажмите на иконку «замок» в левом нижнем углу, чтобы заблокировать раздел (Рис. 11), затем закройте раздел «Защита и безопасность» и перезагрузите систему. После того, как система перезагрузится запустите «ParbloTabletDriver» и начинайте работать.

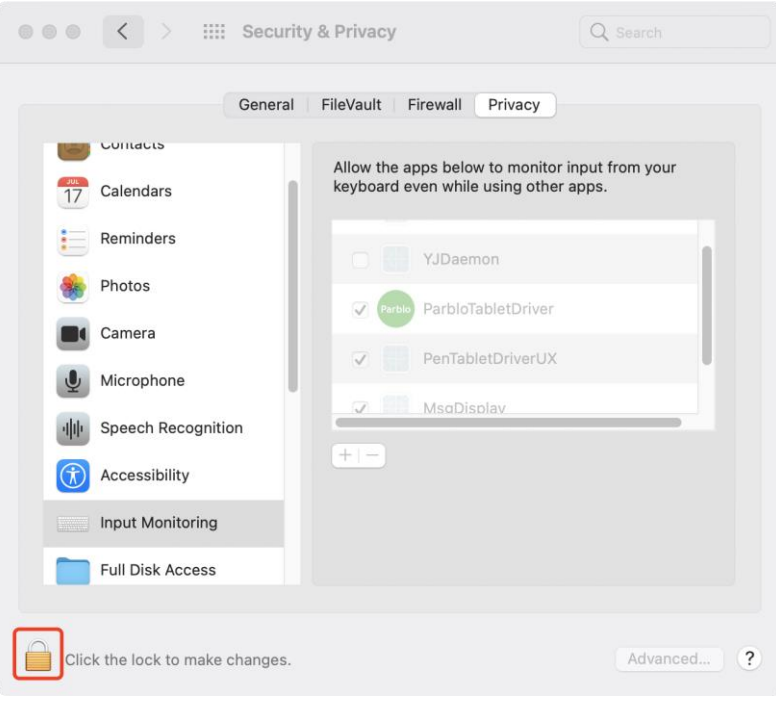

*Рисунок 11*